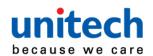

# **Handheld Terminal**

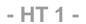

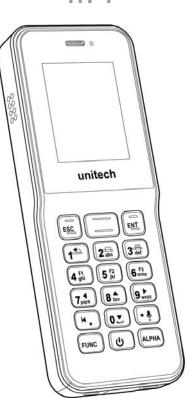

# **User's Manual**

Version 1.2

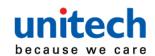

# **Revision History**

| Date       | Change Description      | Version |
|------------|-------------------------|---------|
| 2017/11/28 | first published version | 1.0     |
| 2017/12/08 | Update graphic          | 1.1     |
| 2017/12/22 | Add new features        | 1.2     |

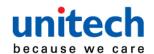

## **Preface**

## **About This Manual**

Thank you for purchasing the unitech product.

This manual explains how to install, operate and maintain our product. No part of this publication may be reproduced or used in any form, or by any electrical or mechanical means, such as photocopying, recording, or information storage and retrieval systems, without permission in writing from the manufacturer. The material in this manual is subject to change without notice.

# **Regulatory Compliance Statements**

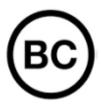

## **FCC Warning Statement**

This device has been tested and found to comply with the limits for a Class B digital device, pursuant to part 15 of the FCC rules. These limits are designed to provide reasonable protection against harmful interference in a residential installation. This equipment generates, uses and can radiate radio frequency energy and, if not installed and used in accordance with the instructions, may cause harmful interference with radio communications. However, there is no guarantee that interference will not occur in a particular installation. If this equipment does cause harmful interference with radio or television reception, which can be determined by turning the equipment off and on, the user is encouraged to try to correct the interference by one or more of the following measures:

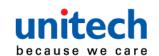

- Reorient or relocate the receiving antenna.
- -Increase the separation between the equipment and receiver.
- -Connect the equipment into an outlet on a circuit different from that to which the receiver is connected.
- -Consult the dealer or an experienced radio/TV technician for help.
- 1. This transmitter must not be co-located or operating in conjunction with any other antenna or transmitter.
- 2. This device complies with FCC RF radiation exposure limits set forth for an uncontrolled environment. To maintain compliance with FCC RF exposure requirements, avoid direct contact to the transmitting antenna during transmitting.
- 3. Any changes or modifications (including the antennas) made to this device that are not expressly approved by the manufacturer may void the user's authority to operate the equipment.

Operation on the 5.15 - 5.25GHz frequency band is restricted to indoor use only. The FCC requires indoor use for the 5.15-5.25GHz band to reduce the potential for harmful interference to co-channel Mobile Satellite Systems. Therefore, it will only transmit on the 5.25-5.35 GHz, 5.47-5.725 GHz and 5.725–5.850 GHz band when associated with an access point (AP).

#### **FCC Label Statement**

This device complies with part 15 of the FCC rules. Operation is subject to the following two conditions:

- 1. This device may not cause harmful interference.
- 2. This device must accept any interference received, including interference that may cause undesired operation.

#### **RF Radiation Exposure Statement**

For body contact during operation, this device has been tested and meets FCC RF exposure guidelines when used with an accessory that contains no metal and that positions the handset a minimum of 1.5 cm from the body. Use of other accessories may not ensure compliance with FCC RF exposure guidelines.

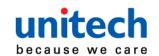

### **Canadian Compliance Statement**

This Class B Digital apparatus meets all requirements of the Canadian Interference-Causing Equipment Regulations.

Cet appareil numerique de la classe B respecte les exigences du Reglement sur le material broilleur du Canada.

#### **European Conformity Statement**

unitech Electronics co., Ltd herewith declares that the unitech product is in compliance with the essential requirements and all other provisions of the RED 2014/53/EU directive, the EMC 2014/30/EU directive and the Low Voltage 2014/35/EU directive.

The declaration of conformity is available for download at : <a href="https://portal.unitech.eu/public/Safetyregulatorystatement">https://portal.unitech.eu/public/Safetyregulatorystatement</a>

### **CE RF Exposure Compliance**

This device meets EU requirements (2014/53/EU) on the limitation of exposure of the general public to electromagnetic fields by way of health protection. For body-worn operation, this device has been tested and meets the ICNIRP guidelines and the European Standard EN 62209-2, for use with dedicated accessories, SAR is measured with this device at a separation of 0.5 cm to the body, while transmitting at the highest certified output power level in all frequency bands of this device. Use of other accessories which contain metals may not ensure compliance with ICNIRP exposure guidelines.

#### **CE Mark Warning**

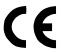

This equipment complies with the requirements of Directive 2014/53/EU of the European Parliament and Commission from 24 May, 2014 governing Radio and Telecommunications Equipment and mutual recognition of conformity.

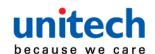

#### **RoHS Statement**

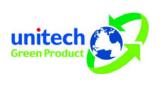

This device conforms to RoHS (Restriction Of Hazardous Substances) European Union regulations that set maximum concentration limits on hazardous materials used in electrical and electronic equipment.

#### Waste electrical and electronic equipment (WEEE)

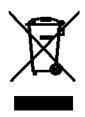

unitech has set up a policy and process to meet the EU directive 2002/96/EC and update 2003/108/EC concerning electronic waste disposal.

For more detailed information of the electronic waste disposal of the products you have purchased from unitech directly or via unitech's resellers, you shall either contact your local supplier or visit us at: <a href="https://portal.unitech.eu/public/WEEE">https://portal.unitech.eu/public/WEEE</a>

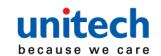

## **Taiwan NCC Warning Statement**

#### 低功率電波輻射性電機管理辦法

第十二條:經型式認證合格之低功率射頻電機,非經許可,公司、商號或使用者 均不得擅自變更頻率、加大功率或變更原設計之特性及功能。

第十四條:低功率射頻電機之使用不得影響飛航安全及干擾合法通信;經發現有 干擾現象時,應立即停用,並改善至無干擾時方得繼續使用。

前項合法通信,指依電信法規定作業之無線電通信。

低功率射頻電機需忍受合法通信或工業、科學及醫療用電波輻射性電機設備 之干擾。

#### 注意事項:

- 1. 使用過度恐傷害視力。
- 2. 使用30分鐘請休息10分鐘;2歲以下幼兒不看螢幕,2歲以上每天看螢幕不要超過 1小時。
- 3. 減少電磁波影響,請妥適使用。

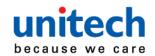

# **Laser Information**

The unitech product is certified in the U.S. to conform to the requirements of DHHS/CDRH 21CFR Subchapter J and to the requirements of IEC 60825-1. Class II and Class 2 products are not considered to be hazardous. The unitech product contains internally a Visible Laser Diode (VLD) whose emissions do not exceed the maximum limits as set forth in the above regulations. The scanner is designed so that there is no human access to harmful laser light during normal operation, user maintenance or prescribed service operations.

The laser safety warning label required by the DHHS/IEC for the unitech product's optional laser scanner module is located on the memory compartment cover, on the back of the unit.

\* Laser information only applies to the products with laser components.

**CAUTION!** Use of controls or adjustments or performance of procedures other than those specified herein may result in hazardous laser light. Use of optical instruments with the scanner, including binoculars, microscopes, and magnifying glasses, with will increase eye damage. This does not include eyeglasses worn by the user.

# **LED Information**

The unitech product contains LED indicator(s) or LED ring whose luminance is not harmful to human eyes during normal operation, user maintenance or prescribed service operations.

\*LED information only applies to the products with LED components.

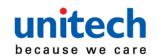

# **Battery Notice**

- To guarantee optimal performance, it is recommended that rechargeable batteries be replaced every year, or after 500 charging cycles are completed. It is normal for the battery to balloon or expand after one year or 500 cycles. Although it does not cause damage, it cannot be used again and must be disposed of according to the location's safe battery disposal procedures.
- If a battery performance decreases more than 20%, the battery is at the end of its life cycle. Stop use and ensure the battery is disposed of properly.
- 3. The length of time that a battery lasts depends on the battery type and how the device is used. Conserve the battery life by doing the following:
  - Avoid fully uncharging the battery because this places additional strain on it. Several partial uncharges with frequent charges are better than a fully uncharged battery. Charging a partially charged battery does not cause harm to the unit.
  - Keep the battery cool. Avoid hot vehicles. For prolonged storage, keep the battery at a 40% charge level.
  - Do not leave the battery uncharged and unused for an extended period of time, the battery will wear out and the longevity of the battery will be at least half of one with frequent charges.
- 4. Protect battery life by not over or under charging the battery.
- 5. Please do not leave battery unused for long time without charging it. Despite unitech's safety precautions, the battery pack may begin to change shape. If so, stop using it immediately. Please check to see if you are using a proper power adapter to charge the battery or contact your service provider for service.
- If you cannot charge the battery after it has been idle for an extended period of time and it begins to heat up, please do not try to charge it. It may not be functional anymore.
- 7. Please only use the original battery from unitech. Using a third party battery can damage our products. Please note that when such damage occurs, it is not covered by unitech's warranty policy.

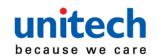

#### **CAUTION!**

- RISK OF EXPLOSION IF BATTERY IS REPLACED INCORRECTLY.
   DISPOSE OF USED BATTERIES ACCORDING TO THE INSTRUCTIONS.
- 如果更換不正確之電池行事會有爆炸的風險 請依製造商說明書處理用過之電池
- 如果更换不正确之电池行事会有爆炸的风险 请依制造商说明书处理用过之电池

#### **Battery charge notice**

It is important to consider temperature when the battery pack is charging. Charging is most efficient at normal room temperature or in a slightly cooler environment. It is essential that batteries are charged within the stated range of 0°C to 40°C. Charging batteries outside of the specified range could damage the batteries and shorten their life cycle.

**CAUTION!** Do not charge batteries at a temperature lower than 0°C. This will make the batteries unstable and dangerous. Please use a battery temperature detecting device for a charger to ensure a safe charging temperature range.

**CAUTION!** To ensure the unit working properly, please keep all connectors away from the contaminants staying inside of them such as dust, grease, mud, and water. The negligence may cause the unit with no communication, short circuited, overheated and so on.

**CAUTION!** If the connector is damaged, please ensure the connector is being fully repaired before use the unit to avoid causing short circuited.

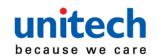

### Storage and safety notice

Although charged batteries may be left unused for several months, their capacity may be depleted due to build up of internal resistance. If this happens, they will require recharging prior to use. Batteries may be stored at temperatures between -20°C to 60°C, however they may deplete more rapidly at higher temperatures. It is recommended to store batteries at room temperature.

\* The message above only applies to the usage of the removable batteries.

For the products with non-removable batteries / without batteries, please refer to the specification of each product.

#### **Product Operation and Storage Notice**

The unitech product has applicable operation and storage temperature conditions. Please follow the limitation of suggested temperature conditions to avoid failure, damage or malfunction.

\*For applicable temperature conditions, please refer to the specification of each product.

# **Adapter Notice**

- 1. Please do not leave the power adapter in the socket when it is not connected to your unitech product for charging.
- 2. Please remove the power adapter when the battery is fully recharged.
- The bundled power adapter that comes with your unitech product is not meant to be used outdoors. An adapter exposed to water or rain, or a very humid environment can cause damage to both the adapter and the product.
- 4. Please only use the bundled power adapter or same specification of adapter to charge your unitech product. Using the wrong power adapter can damage your unitech product.

<sup>\*</sup> The message above only applies to the product connected to the adapter.

For the products without using the adapters, please refer to the specification of each product.

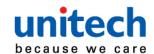

# **Hearing Damage Warning**

#### Zx.3 Warning

The warning shall be placed on the equipment, or on the packaging, or in the instruction manual and shall consist of the following:

- the symbol of Figure 1 with a minimum height of 5 mm; and
- the following wording, or similar:

To prevent possible hearing damage, do not listen at high volume levels for long periods.

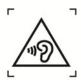

Figure 1 - Warning label (IEC 60417-6044

Alternatively, the entire warning may be given through the equipment display during use, when the user is asked to acknowledge activation of the higher level.

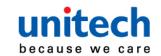

# **Worldwide Support**

unitech's professional support team is available to quickly answer questions or assist with technical-related issues. Should an equipment problem occur, please contact the nearest unitech regional service representative. For complete contact information please visit the Web sites listed below:

| Talval Tal    |                                                | F             |                                         |
|---------------|------------------------------------------------|---------------|-----------------------------------------|
|               | wan – Headquarters                             | Europe        |                                         |
| Tel:          | +886-2-89121122                                | Tel:          | +31-13-4609292                          |
| E-mail:       | info@hq.ute.com                                | E-mail:       | info@eu.ute.com                         |
| Address:      | 5F, No. 136, Lane 235, Baoqiao Road, Xindian   | Address:      | Kapitein Hatterasstraat 19, 5015 BB,    |
|               | District, New Taipei City 231, Taiwan (R.O.C.) |               | Tilburg, the Netherlands                |
| Website:      | http://www.ute.com                             | Website:      | http://eu.ute.com                       |
| China         |                                                | Japan         |                                         |
| Tel:          | +86-59-2310-9966                               | Tel:          | +81-3-35232766                          |
| E-mail:       | info@cn.ute.com                                | E-mail:       | info@jp.ute.com                         |
| Address:      | Room401C, 4F, RIHUA International Mansion,     | Address:      | Kayabacho Nagaoka Building 8F.,1-5-19   |
|               | Xinfeng 3nd Road, Huoju Hi-tech District,      |               | Shinkawa, Chuo-Ku,                      |
|               | Xiamen, Fujan , China                          |               | Tokyo, 104-0033, Japan                  |
| Website:      | http://cn.ute.com                              | Website:      | http://jp.ute.com                       |
| Asia & Pa     | cific / Middle East                            | Latin America |                                         |
| Tel:          | +886-2-27911556                                | Tel:          | +52-55-5171-0528                        |
| E-mail:       | info@apac.ute.com                              | E-mail:       | info@latin.ute.com                      |
|               | info@india.ute.com                             | Address:      | 17171 Park Row, Suite 210               |
|               | info@mideast.ute.com                           |               | Houston, TX 77084USA (Rep.)             |
| Address:      | 4F., No. 236, ShinHu 2nd Rd.,                  | Website:      | http://latin.ute.com                    |
|               | NeiHu Chiu, 114, Taipei,Taiwan                 |               |                                         |
| Website:      | http://apac.ute.com / http://mideast.ute.com   |               |                                         |
| North America |                                                | Please sca    | an QR Code to visit us :                |
| Tel:          | +1-714-8916400                                 |               |                                         |
| E-mail:       | info@us.ute.com / info@can.ute.com             |               | (2) (2) (2) (2) (2) (2) (2) (2) (2) (2) |
| Address:      | 6182 Katella Ave, Cypress, CA 90630, USA       |               |                                         |
| Website:      | http://us.ute.com                              |               | EED7 (3770)                             |
|               |                                                | 1             |                                         |

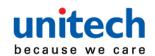

# **Warranty Policy**

The following items covered under the unitech Limited Warranty are free from defects during normal use:

The warranty period is varied from each country. Please consult with your supplier or unitech local office for actual length of warranty period to your purchased product.

Warranty becomes void if equipment is modified, improperly installed or used, damaged by accident or neglect, or if any parts are improperly installed or replaced by the user.

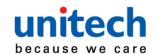

# **Table of Contents**

| Preface                                  | i          |
|------------------------------------------|------------|
| Regulatory Compliance Statements         | i          |
| Laser Information                        |            |
| LED Information                          | <b>v</b> i |
| Battery Notice                           | vi         |
| Adapter Notice                           | ix         |
| Hearing Damage Warning                   | ×          |
| Worldwide Support                        | ×          |
| Warranty Policy                          | xi         |
| Chapter 1 - Overview                     | 1          |
| 1.1 Package                              | 1          |
| 1.2 Product Detail                       |            |
| 1.3 Specifications                       | 4          |
| 1.4 Getting Started                      |            |
| 1.5 Keypads Definition                   | 10         |
| 1.6 HT1 Launcher                         | 13         |
| Chapter 2 - Installation & Operation     | 15         |
| 2.1 Barcode Setting                      | 15         |
| 2.2 WLAN Setting ( Wifi Scan Config)     |            |
| 2.3 PAN Setting                          |            |
| 2.4 PC Setting                           |            |
| 2.5 Performing Factory data reset        | 23         |
| 2.6 Launcher Introduction                | 24         |
| 2.7 Programmable Keys                    | 28         |
| Chapter 3 - Introduction to Applications | 33         |
| 3.1 Scan Service                         | 33         |
| 3.2 File Manager                         |            |
| 3.3 Update Center                        |            |

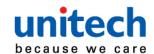

| 3.4 Sound Recorder    | .40 |
|-----------------------|-----|
| 3.5 MoboLink          | .41 |
| 3.6 unitech Installer | .43 |

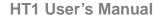

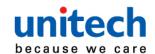

# **Chapter 1 - Overview**

# 1.1 Package

Please make sure the following contents are in the HT1 gift box. If something is missing or damaged, please contact your unitech representative.

#### Package contents with single slot cradle

- HT1 Handheld Computer
- Battery
- Wrist Strap
- Quick Start Guide
- QR Code Card
- USB Cable
- Single Slot Cradle + Cradle Adapter
- Regulatory Compliance Statements

### Package contents without single slot cradle

- HT1 Handheld Computer
- Battery
- Wrist Strap
- Quick Start Guide
- USB Cable
- Plugs + Adapter
- Regulatory Compliance Statements

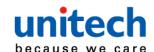

# 1.2 Product Detail

## **HT1 Front View**

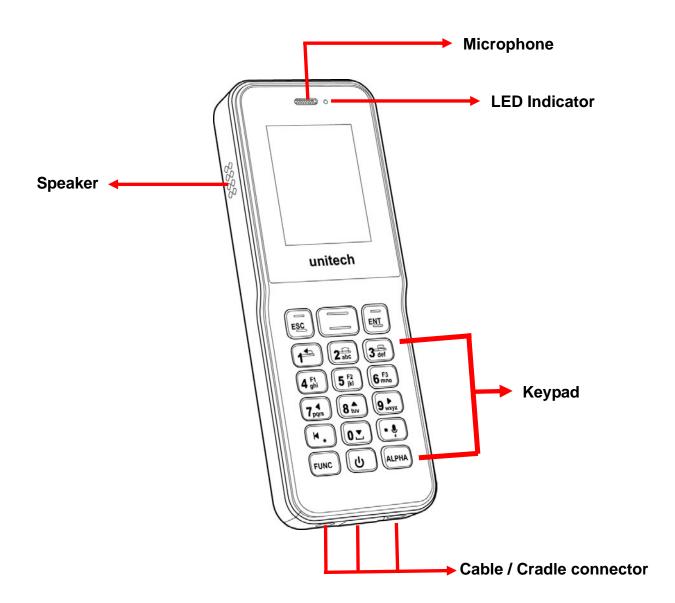

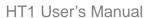

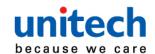

# **HT1 Rear View**

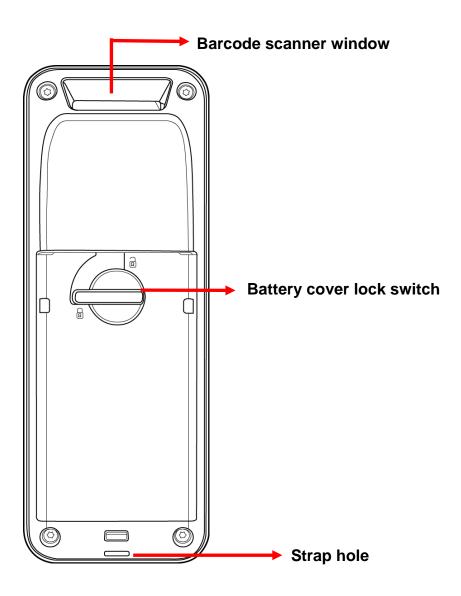

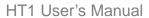

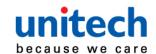

# 1.3 Specifications

| System Features                                        |                                                            |  |
|--------------------------------------------------------|------------------------------------------------------------|--|
| CPU                                                    | Freescale iMx6 1.2GHz                                      |  |
| Memory                                                 | 1GB DDR2                                                   |  |
|                                                        | 4GB eMMC                                                   |  |
| os                                                     | Android 4.4.3                                              |  |
| Languages Support                                      | English, Simplified Chinese, Traditional Chinese,          |  |
|                                                        | Japanese, Spanish, German, French and multiple             |  |
|                                                        | languages                                                  |  |
| Display                                                |                                                            |  |
| 2" TFT 240X320 LCD                                     |                                                            |  |
| Keypad                                                 |                                                            |  |
| 10 numeric keys, scan keys                             | , Alpha / Power (on/off) / Enter key, 4 function keys      |  |
| Indicator                                              |                                                            |  |
| Green and Red LED located                              | d above LCD                                                |  |
| Vibrator                                               |                                                            |  |
| Symbologies                                            |                                                            |  |
| All major codes                                        |                                                            |  |
| 1D                                                     | PDF417, MicroPDF417, Composite, RSS,TLC-39,                |  |
| 2D Datamatrix, QR code, Micro QR code, Aztec, MaxiCode |                                                            |  |
|                                                        | Postal Codes: US PostNet, US Planet, UK Postal, Australian |  |
|                                                        | Postal, Japan Postal Dutch Postal (KIX)                    |  |
| Audio                                                  |                                                            |  |
| Speaker & MIC                                          |                                                            |  |
| Interface                                              |                                                            |  |
| USB                                                    | Micro USB connector                                        |  |
|                                                        | (OTG interface, have USB Client and USB Host function)     |  |
| PoGo                                                   | PoGo pin for charging                                      |  |
| Communication                                          |                                                            |  |
| WLAN                                                   | IEEE 802.11 a/b/g/n                                        |  |
| PAN                                                    | Bluetooth 4.2 Classic                                      |  |
|                                                        |                                                            |  |

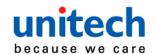

#### HT1 User's Manual

| _                     |                                                                            |  |
|-----------------------|----------------------------------------------------------------------------|--|
| Power Source          |                                                                            |  |
| Battery               | Li-ion battery Detachable with back cover all in one                       |  |
| Capacity              | 1100mAh                                                                    |  |
| Enclosure             |                                                                            |  |
| Weight                | 170g                                                                       |  |
| Dimension             | 147.8(L) x 53.8(W) x 30.31(H)                                              |  |
| Environmental         |                                                                            |  |
| Operating temperature | 14°F to 122°F (-10°C to 50°C)                                              |  |
| Operating humidity    | 20%~85%                                                                    |  |
| Storage temp.         | -22°F to 158°F (-30°C to 70°C)                                             |  |
| Storage humidity      | 20%~85%                                                                    |  |
| Drop test to Concrete | 1.5m                                                                       |  |
| Environmental Sealing | IP54                                                                       |  |
| Vibration             | During operation: 0.5G, 3 to 100Hz, 1 min sweep, during 15min, 3 direction |  |
|                       | Non-operation: 1.5G, 5 to 55Hz, 1min sweep, during 120min, 3 direction     |  |
|                       | Non-operation: 1.5G, 5 to 1000Hz, 1min sweep, during 15min, 3 direction    |  |
| Magnetic field        | 1gauss                                                                     |  |
| EMC                   | Air discharge: 16kV                                                        |  |
|                       | Direct discharge: 9KV                                                      |  |
| Regulatory Approvals  |                                                                            |  |
| CE, FCC, BSMI, PSE    |                                                                            |  |

| Radio type | Description  | Transmitter Frequency | Maximum Output Power |
|------------|--------------|-----------------------|----------------------|
| WLAN       | IEEE 802.11b | 2400-2483.5MHz        | 17dBm                |
| 2.4GHz     | IEEE 802.11g | 2400-2483.5MHz        | 17dBm                |
|            | IEEE 802.11n | 2400-2483.5MHz        | 16dBm                |
|            | IEEE 802.11a | 5150-5350MHz          | 17dBm                |
| WLAN 5GHz  |              | 5470-5725MHz          | 17dBm                |
|            |              | 5150-5350MHz          | 16dBm                |
|            | 1002.1111    | 5470-5725MHz          | 16dBm                |
| Bluetooth  | Bluetooth    | 2400-2483.5MHz        | 12dBm                |

#### **NOTE:**

Requirements in

AT/BE/BG/CZ/DK/EE/FR/DE/IS/IE/IT/EL/ES/CY/LV/LI/LT/LU/HU/MT/NL/NO/PL/PT/RO/SI/SK/TR/FI/SE/CH/UK/HR. 5150MHz~5350MHz is for indoor use only.

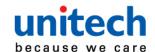

# 1.4 Getting Started

## 1.4.1 Installing the Battery

Turn the switch left to lock the battery cover.
 Turn the switch up to unlock the battery cover.

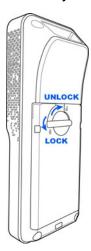

2. You can take the battery out directly.

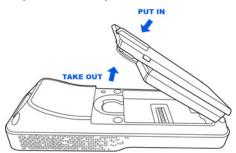

NOTE: Please make sure the battery cover is securely closed, or you may be unable to turn ON the terminal.

WARNING! There is a risk of fire and burns if the battery pack is handled improperly.

DO NOT disassemble, crush, puncture, short external contacts, or dispose the battery pack in fire or water. DO NOT attempt to open or service the battery pack.

Dispose of used batteries according to local recycling guidelines in your area.

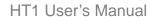

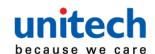

## 1.4.2 Charging the Battery

Before you turn on and start using this device, it is recommended that you charge the battery.

If the battery has been discharged for several days, you may need to charge for several minutes before powering it on.

Use only the adapter and the USB cable that came with this device to charge the battery. When the battery power is too low, make sure to use the power adapter or put into the cradle to charge.

#### Charge with USB

Connect the micro USB cable to the USB port at the bottom of HT1 and plug into your PC's USB port to simultaneously charge the HT1. Or plug the AC power adapter into the electrical outlet on the USB plug.

Note: AC power adapter is included in the package without cradle.

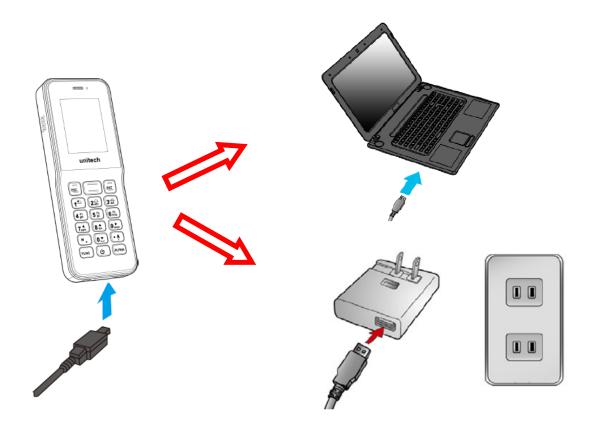

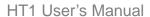

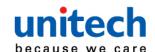

### ■ Charge with cradle (Highly recommended)

- 1. Plug the AC adapter cable into the power jack on the cradle, and then connect the AC adapter into an electrical outlet.
- 2. Slide the device into the cradle until it clicks in place.

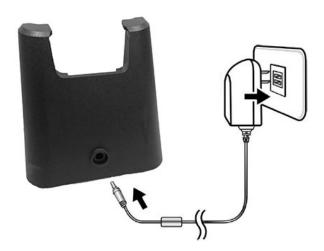

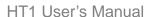

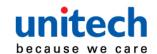

# 1.4.3 Turning on the terminal for the first time

After you have initially charged your device for about 24 hours, the device is ready to be used. You can now start up your device. You can then set up the languages, WiFi setting, and date and time.

Press the key once, it will appear a blue symbol in the status bar at the top of the screen. Then you can refer to the following table to execute the desired function or input. Please refer to 1.5.1 Using Function keys.

#### **Power-On Button**

Turn ON your device by pressing the power button of the terminal

## 1.4.4 Checking the LED status

|          | Status           | LED                     | Description            |
|----------|------------------|-------------------------|------------------------|
|          | Terminal Message | Red light blinks        | Scanning               |
| Terminal |                  | Green light blinks once | Good Read              |
|          | Power            | Solid Red light         | Low battery / Charging |
|          | rowei            | Solid Green light       | Fully Charged          |

#### **Checking the Battery Status**

If the battery level becomes low in the course of normal use, a status icon appears on the device screen indicating low or very low battery status. In both cases, connect PC with USB to back up your data, and then recharge your device as soon as possible.

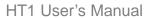

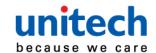

# 1.5 Keypads Definition

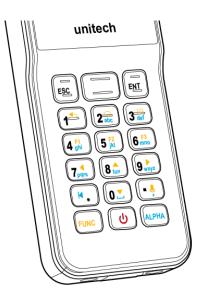

| Keys       | Description       |
|------------|-------------------|
| U          | Power key         |
| ENT        | Enter key         |
| ALPHA      | Alpha key         |
| FUNC       | Function key      |
|            | Trigger Key       |
| ESC        | Escape Key        |
| 0 <u> </u> | Alphanumeric keys |
| (H *       | Back Key          |

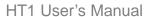

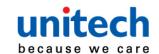

# 1.5.1 Using Function keys

Press the key once, it will appear a blue symbol in the status bar at the top of the screen. Then you can refer to the following table to execute the desired function or input.

| Keys         | Description         |
|--------------|---------------------|
| (±)          | Return              |
| 2 abc        | Home                |
| 3 def        | Menu                |
| 4 F1 ghi     | Programmable key F1 |
| 5 F2 jkl     | Programmable key F2 |
| <b>6</b> mno | Programmable key F3 |
| 7 d pars     | Left cursor key     |
| 8 tuv        | Up cursor key       |
| 9 wxyz       | Right cursor key    |
| 0.7          | Down cursor key     |
| • •          | Google voice        |

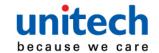

# 1.5.2 Using Alpha keys

Press the key, it will appear a red symbol in the status bar at the top of the screen. Then you can refer to the following table to execute the desired function or input.

|             | Alpha On  |               | On            |
|-------------|-----------|---------------|---------------|
| Key         | Alpha Off | CAPS Off      | CAPS On AB    |
| 0.7         | 0         | Space         | Space         |
|             | 1         | 1             | 1             |
| 2 abc       | 2         | a, b, c, 2    | A, B, C, 2    |
| 3 def       | 3         | d, e, f, 3    | D, E, F, 3    |
| 4 F1 ghi    | 4         | g, h, i, 4    | G, H, I, 4    |
| 5 F2 jkl    | 5         | j, k, l, 5    | J, K, L, 5    |
| 6 F3        | 6         | m, n, o, 6    | M, N, O, 6    |
| 7 d         | 7         | p, q, r, 7    | P, Q, R, 7    |
| 8 tuv       | 8         | t, u, v, 8    | T, U, V, 8    |
| 9 b<br>wxyz | 9         | w, x, y, z, 9 | W, X, Y, Z, 9 |
| • •         | #         | #             | #             |
| (N.)        | Back Key  | *             | *             |

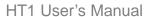

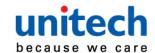

# 1.6 HT1 Launcher

HT1 launcher makes the apps bigger and clear on the screen which allows users to access any app they want more easily.

Here is the introduction of the main menu.

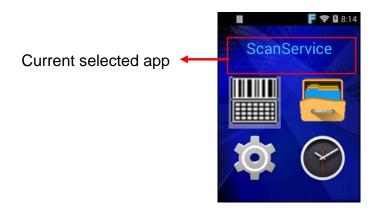

| FUNC key          | Press FUNC key to move Left / right /up/down or select options on a menu. |
|-------------------|---------------------------------------------------------------------------|
| Enter key         | Enter or execute a command or apps on a menu.                             |
| AB / ab ALPHA key | Input words or commands.                                                  |

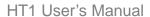

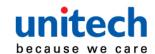

# 1.6.1 Menu Key

When press menu key, there are three functions pop up from the menu: Reboot, Settings and Applications. To select the related option, please press **ENT** key to enter the option.

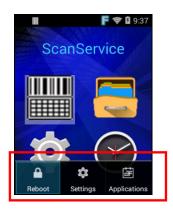

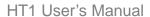

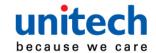

# Chapter 2 - Installation & Operation

# 2.1 Barcode Setting

Go to ScanService, press ENT key.

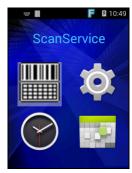

2. You are now enter the **ScanService** application:

There are three main items: **Settings, Test and Version.** 

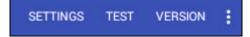

# 2.1.1 Settings

Choose the default barcode symbologies for a different application.

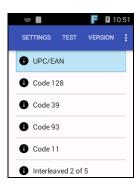

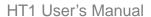

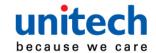

# 2.1.1.1 For Save / Load Settings, and Factory Default section

To save data, Please go to and then select **Save / Load Settings**, press **ENT** key to enter the next section.

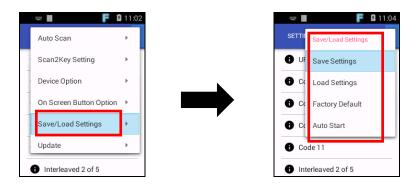

#### Please select Save Settings – input path - OK

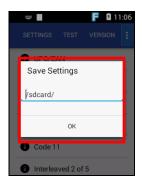

The save setting data is stored in File Manager. (Please see 3.2 File Manager)

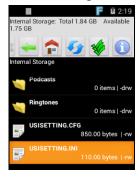

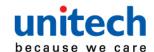

### 2.1.2 Test

Scanned data information / Save / Clear all scanned data

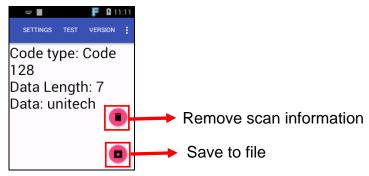

### 2.1.3 Version

Show the recent version of ScanService

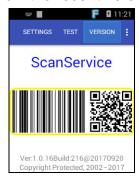

# 2.1.2 More Options

For more options and settings, please go to :

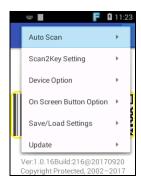

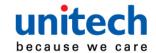

# 2.2 WLAN Setting (Wifi Scan Config)

## 2.2.1 WLAN setting via setting menu

1. Go to **Settings** and press **ENT** key.

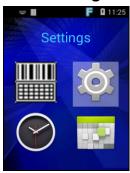

2. In Wireless & networks section, Select **Wi-Fi**. To see available networks, turn Wi-Fi **ON**. And choose the available networks

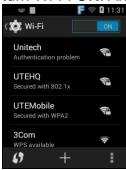

3. Choose the available networks, and enter the Password and choose **Connect.** 

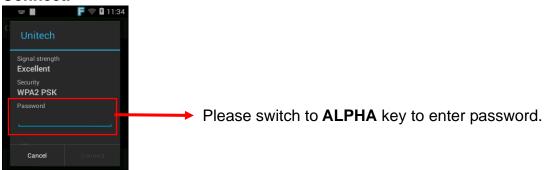

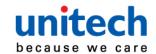

# 2.2.2 WLAN setting via Wifi Scan Configuration

EZsetup provides users the quickest way for HT1 to connect Wifi by scanning Wifi QR code through EZSetup QR code generator.

 Please click the link below to start EZSetup QR code generator. http://us.ute.com/services\_EZSetup.php?rbu=0

Please input the information needed to set up Wifi, and click **Generate QRCode** to create QR code.

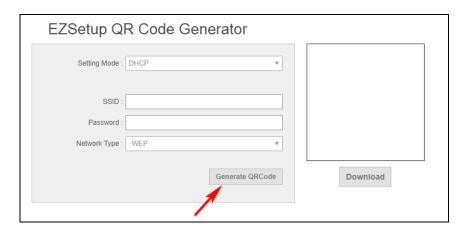

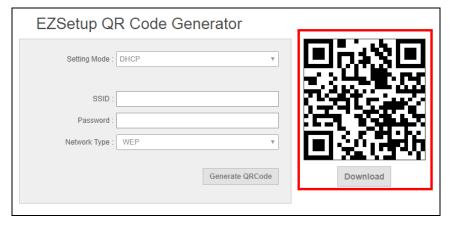

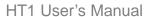

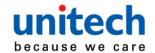

2. Select Wifi Scan Config on HT1.

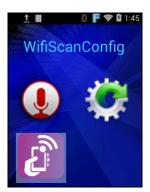

3. Aim the QR code and press trigger Key to start scanning.
After the configuration successful screen appears, Wifi is connecting automatically.

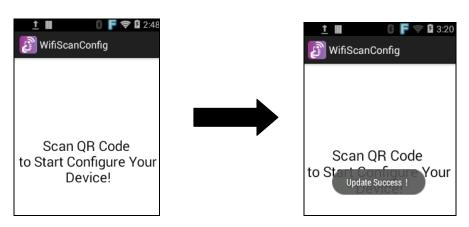

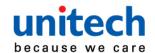

# 2.3 PAN Setting

1. Go to **Settings** and press **ENT** key.

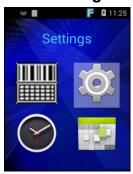

2. In Wireless & networks section, Select Bluetooth.

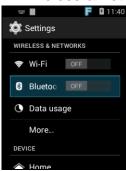

- 3. Turn Bluetooth on to see a list of available devices.
- 4. To pair the available device, choose the available device.

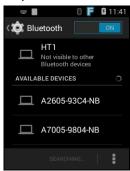

5. When enabled, the Bluetooth icon is displayed in the status bar.

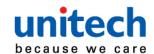

# 2.4 PC Setting

Connect the USB charging cable to the USB port of the PC device.
 Your computer will recognize it is USB charging.

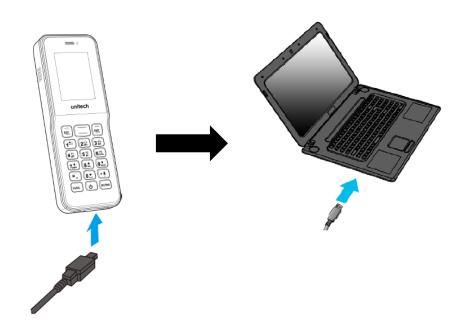

2. After connecting HT1 to PC with USB, you can find a removable storage on **my computer**. You can transfer your file from or to your computer.

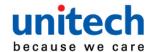

# 2.5 Performing Factory data reset

1. Go to **Settings** and press **ENT** key.

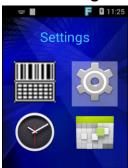

2. Go to **Backup & reset**, select **Factory data reset**, it will erase all data from the device.

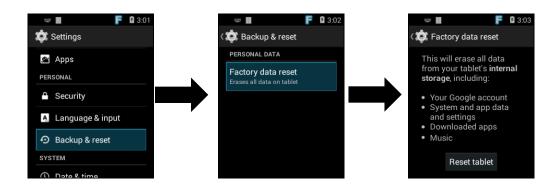

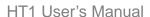

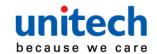

#### 2.6 Launcher Introduction

HT1 Launcher defaults display all applications installed in the device.

Depends on users' preference, HT1 launcher also allows you to customize the setting, such as one app only, different list of apps, pin code access, or the look and feel change. Each change must have a corresponding file and store into HT1 Download folder. The following files inside the Download folder are used to customize the HT1 Launcher:

■ Launcher Mode: Kiosk Mode or Launcher Mode (File name: KioskApp.txt or LauncherApp.txt)

Kiosk Mode app

(File name : KioskApp.txt)

Launcher Mode app list

(File name : LauncherApp.txt)

Font color and background color

(File name: FontColor.txt and BackgroundColor.txt)

Pin code setup

(File name: Pincode.txt)

■ Wallpaper

(file name: Wallpaper.png)

#### 2.6.1 Kiosk App Mode

When HT1 Launcher is configured in Kiosk Mode, the device will boot up into the application specified in the KioskApp.txt file. To setup HT1 Launcher in Kiosk Mode, please follow the instructions below:

- 1. Please create a text file on your pc. (file name: KioskApp.txt)
- 2. Input command in the text file:

```
packageName=<Kiosk App Package Name>
ex. calculator : packageName=com.android.calculator2
```

- 3. Save KioskApp.txt to HT1 Download folder.
- 4. Please restart HT1 to switch to Kiosk App mode.

Note: If both KioskApp.txt and LauncherApp.txt store in the HT1 Download folder, HT1 will only recognize KioskApp.txt.

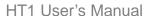

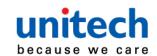

#### 2.6.2 Launcher App Mode

The factory default of HT1 is to boot into the Launcher Mode and show all installed apps in the device. If you wish to customize apps based on your own preference, please follow the instructions below to setup the Launcher Mode app list:

- 1. Please create a text file on your pc. (file name : LauncherApp.txt)
- 2. Input app names in the text file, and one app name per line.

Ex.

Calculator

**Settings** 

**QuickSupport** 

If HT1 displays information in another language, app names need to use the same language in the text file.

- 3. Save LauncherApp.txt to HT1 Download folder.
- 4. Please restart HT1 to switch to Launcher App mode.

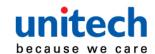

#### 2.6.3 Font color and Background Color

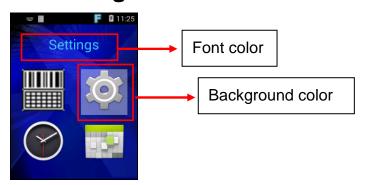

1. Please create a text file on your pc.

( file name :FontColor.txt and BackgroundColor.txt)

2. Input 「# + Android color code (#AARRGGBB)」 in the text file.

Ex.

Yellow: #FFFFF00 White: #FFFFFFF Maroon: #FF800000 Cream: #FFFFDD0

Note: First 2 digits of color code are transparency values, FF being 100% opaque, and 00 being 100% transparent.

- 3. Save FontColor.txt or BackgroundColor.txt to HT1 Download folder.
- 4. Please restart HT1 to get the new font color or background color.

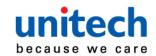

#### 2.6.4 Pincode in Launcher Mode

HT1 Launcher offers three functions when users press the menu key: reboot, settings, and apps. By factory default, users can access these three functions without any restrictions. However, HT1 Launcher can require users to input a pincode before allowing them to execute those menu functions.

To setup the pincode, please follow the instructions below:

- 1. Please create a text file on your pc. (file name: Pincode.txt)
- 2. Input a set of Pincode in the text file.
- 3. Save Pincode.txt to HT1 Download folder.

#### 2.6.5 Wallpaper in Launcher Mode

HT1 Launcher has its own built-in wallpaper by factory default.

To customize a wallpaper, please add or replace the Wallpaper.png file in the Download folder:

- 1. Save a Wallpaper.png to HT1 Download folder.
- 2. Please restart HT1 to get the new wallpaper setup in launcher mode.

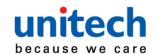

# 2.7 Programmable Keys

The HT1's keys can be programmed for users to be able to perform different functions or applications.

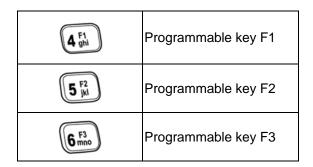

1. Go to **Settings** and press **ENT** key.

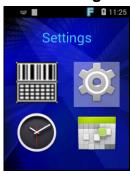

2. Go to **SYSTEM**, select **Programmable keys**, choose the keys (F1 ~F3) to remap. Tab one of **KEYCODES** or **APPS** that lists the available functions or applications and select one shortcut to map to the key.

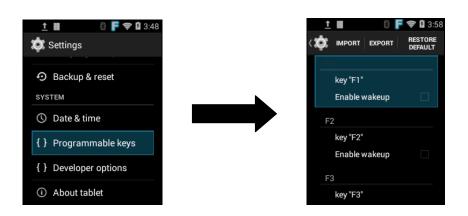

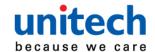

# 2.7.1 Export / Import a Programmable Key Configuration file

#### **■** Export file

1. Select Export and press ENT.

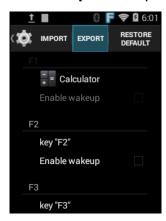

2. Press **ENT** Programmable keys exported successfully

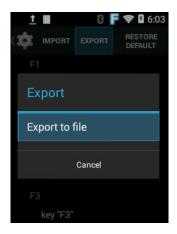

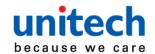

#### HT1 User's Manual

The Programmable Key configuration can be exported to a text file or imported into HT1.

**Note:** The configuration file (keys\_config.txt) is saved in File Manager.

(For File Manager setting, please refer to 3.2 File Manager)

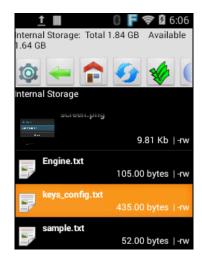

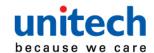

#### ■ Import file

Before importing the file, please make sure the configuration file (keys\_config.txt) is in File Manager.

1. Select import and press ENT.

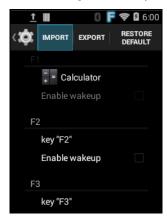

2. Press **ENT** Programmable keys imported successfully The new configuration will be applied immediately after import.

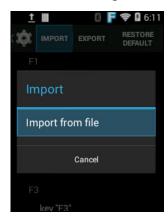

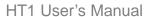

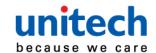

#### 2.7.2 Reset default

1. Select Restore default and press ENT.

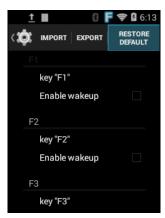

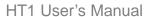

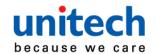

# Chapter 3 - Introduction to Applications

#### 3.1 Scan Service

Go to ScanService, press ENT key.

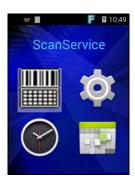

2. You are now enter the **ScanService** application. Choose **Test** to start scanning barcodes.

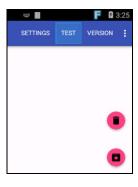

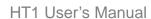

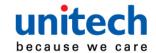

3. Aim the Barcode Scanner Window to the barcode and press trigger button.

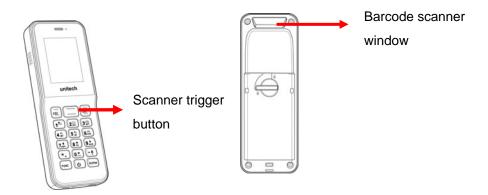

4. After scanning the barcodes, the barcode information is as shown below. Scanned data information / Save / Clear all scanned data

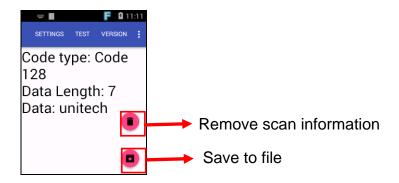

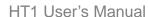

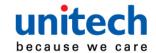

#### 3.1.1 More Options

For more options and settings, please go to

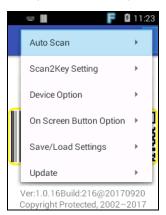

■ Auto Scan

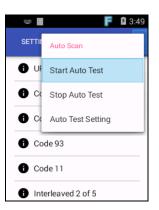

■ Scan2Key Setting

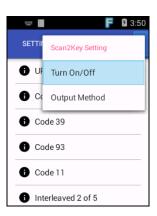

Device Option

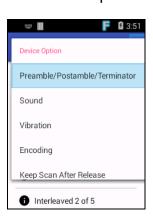

On Screen Button Option

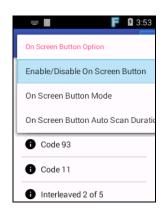

■ Save/ Load Settings

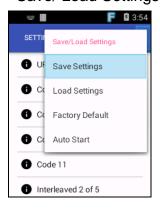

Update

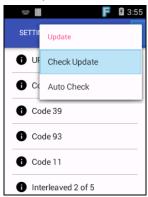

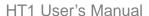

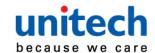

#### 3.1.2 Multi Decode Scan

Multi decode scan function allows users to scan multiple barcodes at once.

- 1. Go to **Settings**, Choose **Scanner Options**, press **ENT** key.
- 2. Enable **Multi Decode Mode**, and input the barcode decode count, back to **Test** screen and start multi decode scan.

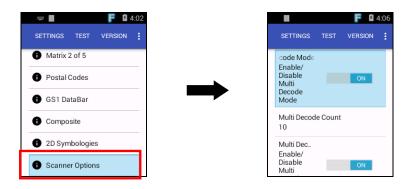

For video demonstration, please go to unitech youtube channel : <a href="https://youtu.be/coJ6y0hqT9c">https://youtu.be/coJ6y0hqT9c</a>

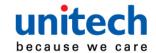

# 3.2 File Manager

1. Go to File Manager, press ENT key.

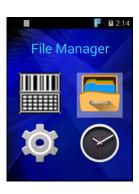

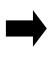

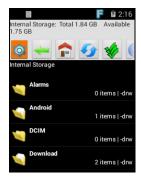

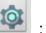

: Settings

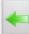

: Return to the previous page

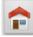

: Main page

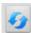

: Refresh

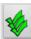

: Folder arrangement

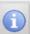

: Folder Information

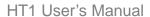

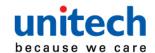

#### 3.2.1 Folder arrangement

1. Please select (Folder arrangement) for more options such as, Share, Delete, Copy and Cut. Then select the file or folder and press ENT to see the green check next to the file.

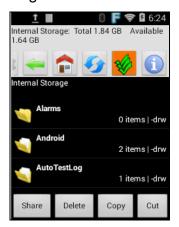

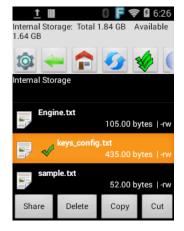

2. Choose one of the four options below that you wish to share, delete, copy or cut files or folders. (Ex. file deletion)

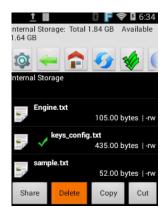

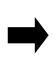

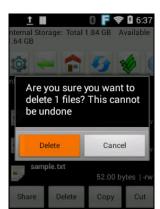

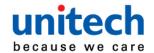

# 3.3 Update Center

1. Go to **Update Center**, press **ENT** key.

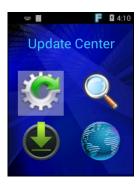

To update or check the latest version of software and applications, you will need to do it manually.

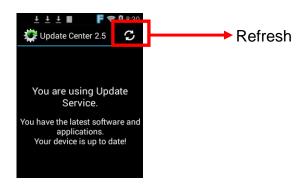

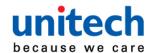

# 3.4 Sound Recorder

Go to Sound Recorder, press ENT key.

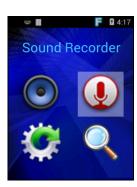

2. You can start recording your message.

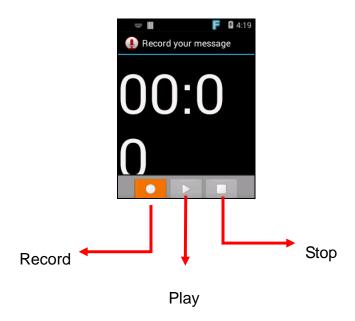

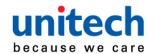

#### 3.5 MoboLink

MoboLink is a software platform that helps unitech customers to remote manage their purchased devices and applications. The core of the MoboLink platform provides functionalities in the MDM (Mobile Device Management) and MAM (Mobile Application Management) domains, and then further extends into other management functions such as alert notification management and account management.

1. Go to **MoboLink**, press **ENT** key.

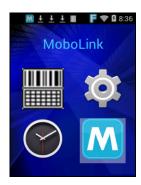

2. **MoboLink** setting is as shown below:

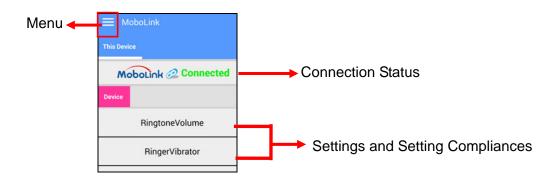

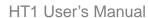

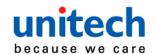

3. Choose , go to Settings.

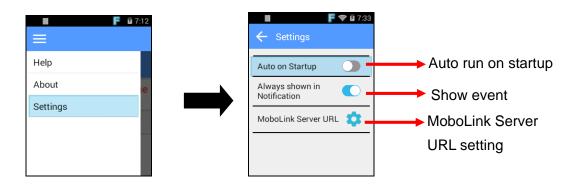

4. In the Settings section, go to **MoboLink Server URL** to setup MoboLink server URL.

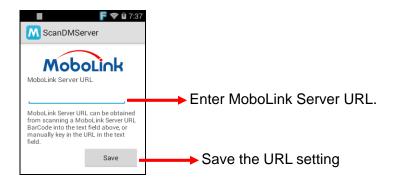

#### 3.5.1 More about MoboLink

For detailed operation, solution and usage, please refer to **MoboLink** user's guide. ( <a href="http://mobolink.tw.ute.com/support">http://mobolink.tw.ute.com/support</a>)

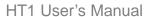

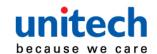

### 3.6 unitech Installer

The unitech installer is an Android app that helps IT professionals to automate and streamline the configuration of their Android devices. It uses commands and scripting to tell devices what to configure.

For more detailed information, please download the manual from: <a href="http://w3.tw.ute.com/pub/cs/manual/android/UTE-SW-INSTALLER-MANUAL-User Manual.pdf.zip">http://w3.tw.ute.com/pub/cs/manual/android/UTE-SW-INSTALLER-MANUAL-User Manual.pdf.zip</a>